خصائص سطح المكتب

خيارات زر الماوس االيمن

بان اوميد رشيد

• سطح املكتب : Environment Desktop يه منطقة الشاشة الرئيس ية اليت تظهر بعد تشغيل الحاسوب وتسجيل الدخول إلى نظام التشغيل، أو بمعنى أدق سطح المكتب هو عبارة عن إيقونات وأزرار على الشاشة لمجموعة من البرامج التي تسمح لنا بالتحكم في معظم إعدادات الجهاز عن طريق واجحة رسومية تحاكي المكتب، وتسمى بيئة سطح المكتب أو باللغة الإنجليزية ( desktop  $\ddot{\phantom{a}}$ (environmentيه اس تعارة بالغية للمكتب.

• ويوجد الكثري من أنظمة التشغيل حتتوي عىل بيئة سطح املكتب مثل نظام تشغيل شركة مايكروسوفت ويندوز، بالمقابل هنالك نظام نوافذ إكس لأنظمة التشغيل يونكس وفهيا العديد من بيئات سطح املكتب وذكل حسب الاختيار.

• سطح املكتب هو ماكن مناسب لتخزين امللفات والاختصارات اخلاصة بالبرامج، ولكن يمكن أن يصبح في حالة من الفوضى بسرعة.

• فيها يلي كيفية تنظيم سطح المكتب حتى تتمكن من العثور على كل ما تبحث عنه **با** بسرعة – وتتأكد من أنه سيبقى لطيفاً ومنظم.  $\frac{1}{\sqrt{2}}$  $\overline{\mathcal{N}}$ 

## تنظيم سطح المكتب على الحاسوب/ الضغط على الكلك االيمن للماوس لتظهر الخيارات في الصورة ادناه

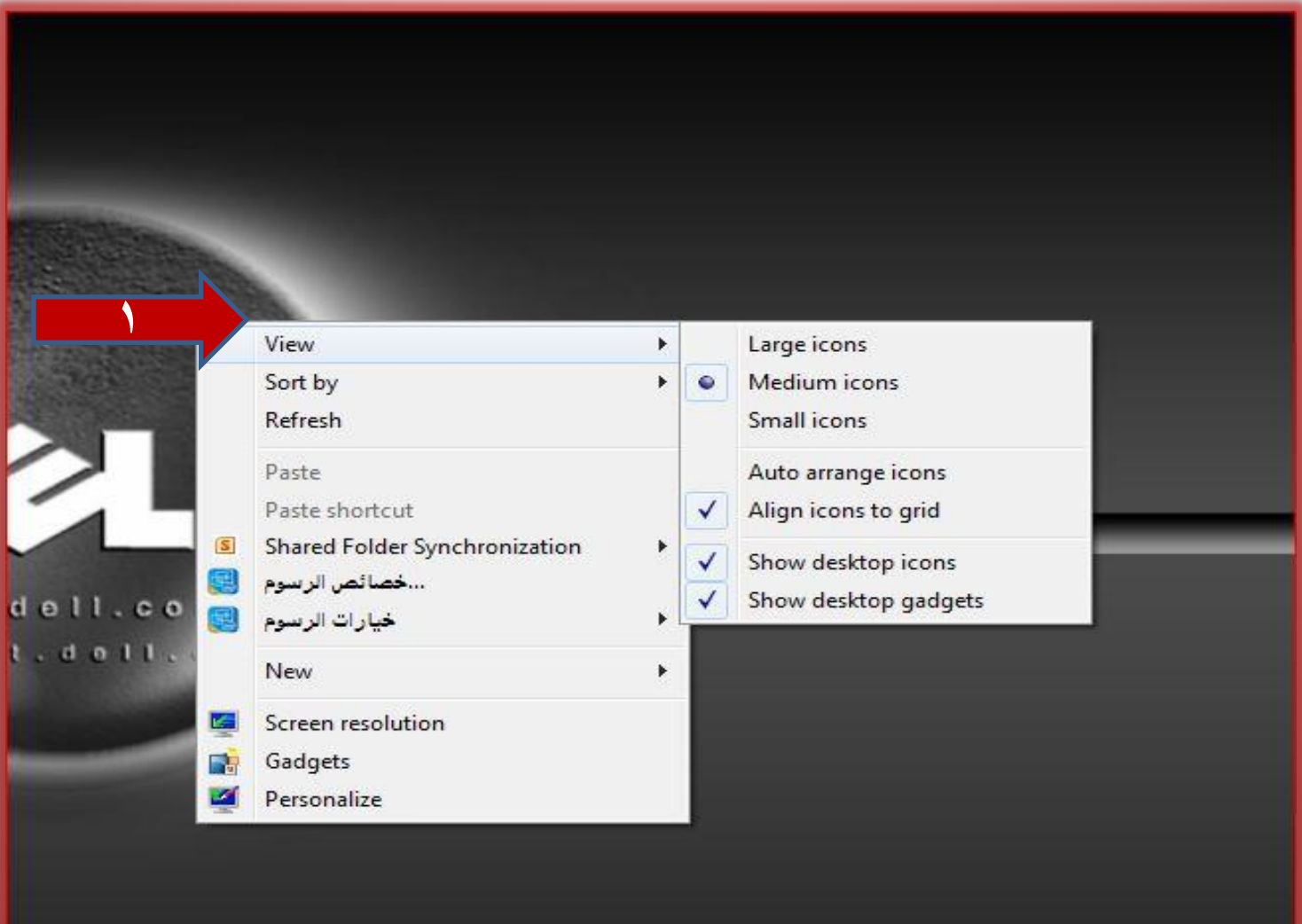

Viewعرض

- اخليار )1( يس تخدم لتغري منط عرض الايقوانت اواجملدلات عىل سطح املكتب كم يف الصورة السابقة
	- مثال اىل جحم كبري جدا ، جحم متوسط، جحم صغري ، اجملدلات وتفاصيلها
		- وهناك خيار همم جدا منسدل من قامئة عرض وهو •

Show Dicktop icon

• فعند ازاةل عالمة الصح عنه ختتفي مجيع ايقوانت سطح املكتب

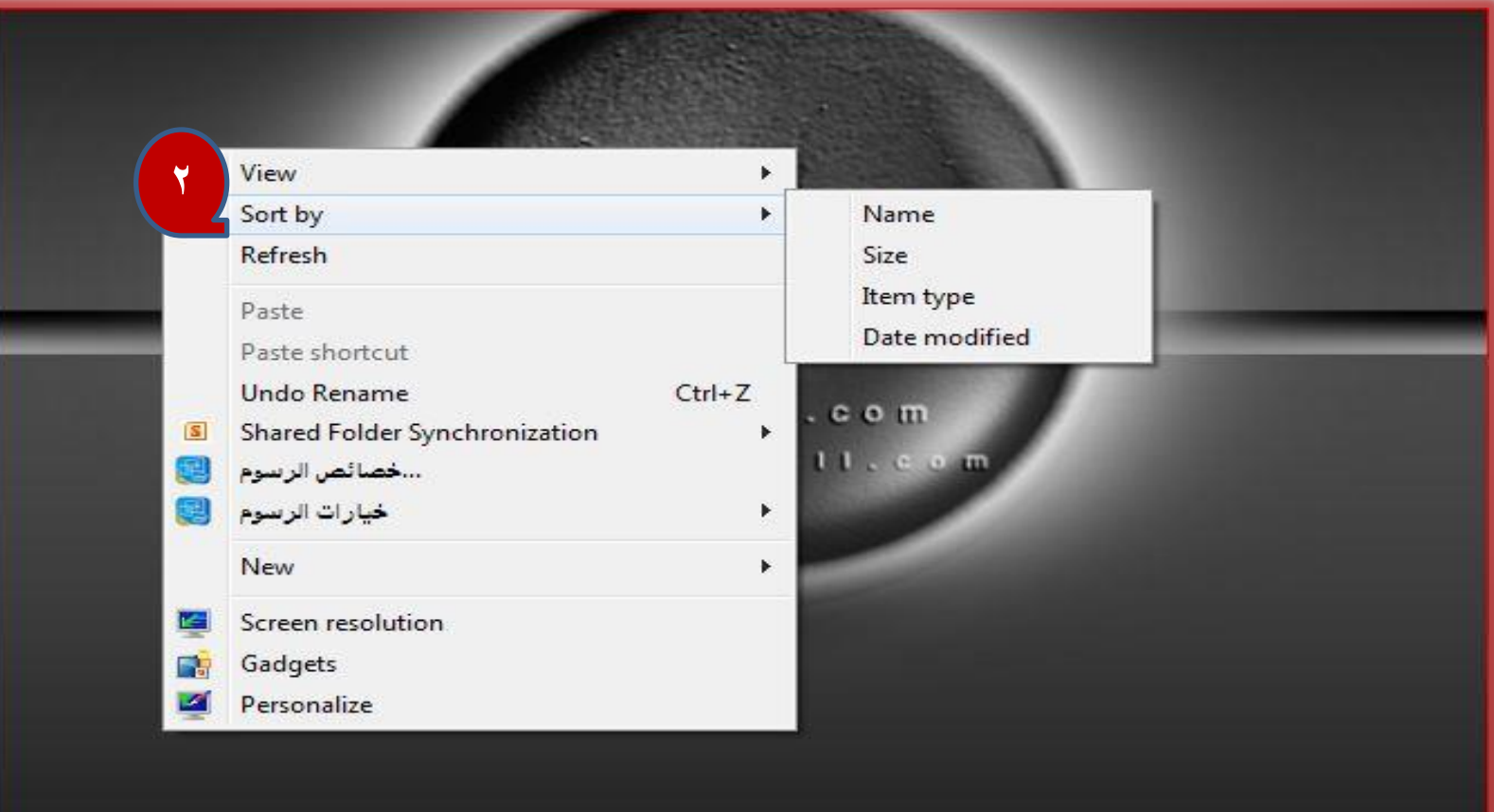

by Sort فرز بواسطة

اخليار الثاين // فرز أيقوانت سطح املكتب

بالنسبة لعملية سريعة، يمكنك النقر بزر الماوس الأيمن فوق سطح المكتب وتحديد خيار في القائمة فرز حسب.

• على سبيل المثال، حدد الاسم لفرز الملفات أبجدياً أو تاريخ التعديل لفرزها ترتيباً  $\overline{\mathcal{L}}$ زمنياً. هذا يسهل عليك العثور على ما تبحث عنه إذاكان سطح المكتب لديك فوضوياً جداً.

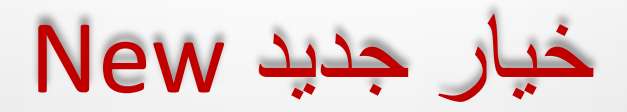

ш

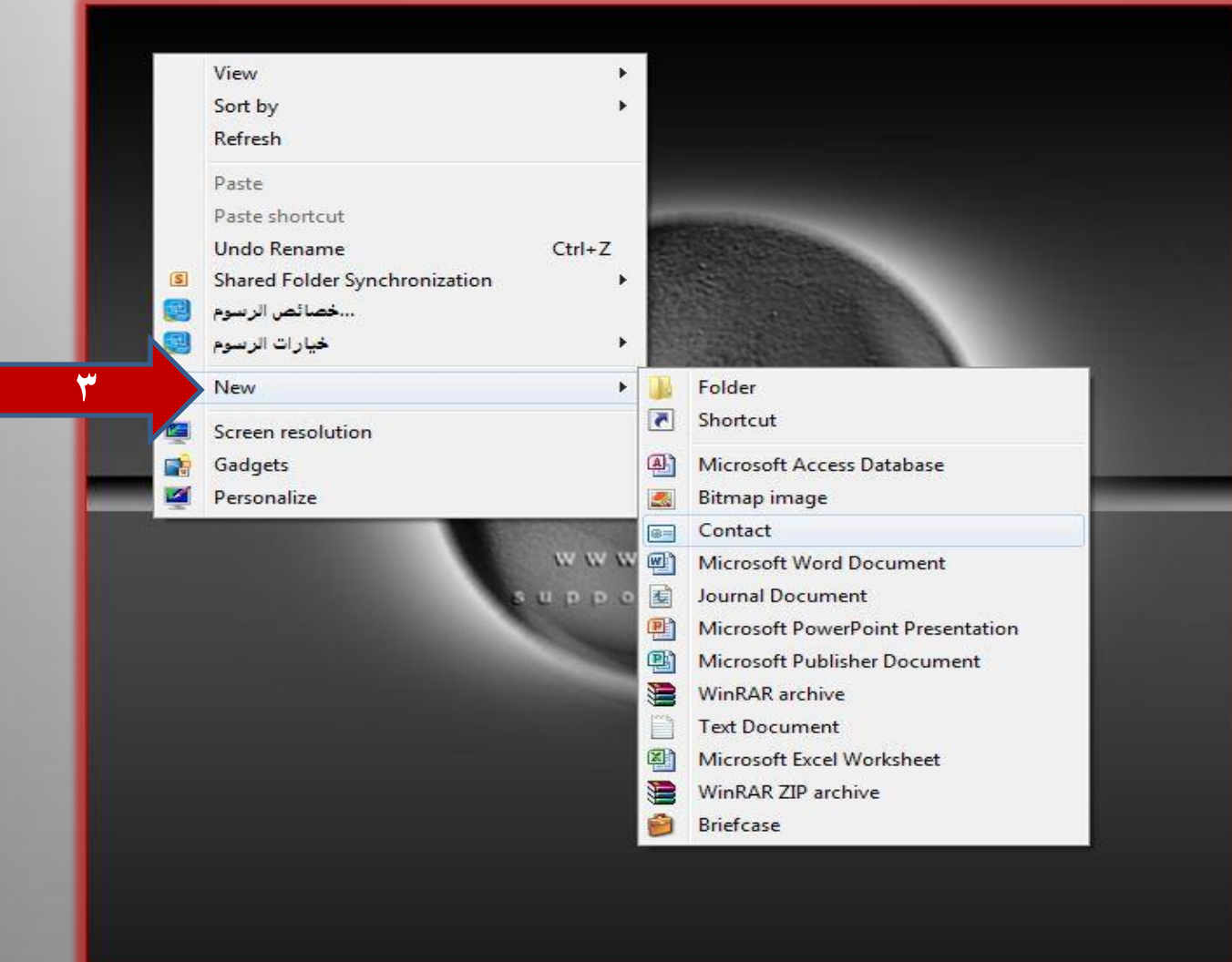

#### من خلال خيار (جديد New) يمكنك تكوين مجلد جديد وتكوين ملفات من • البرامج المثبتة في الجهاز مثل ملفات word, Excel, Power point الخ

## الخصائص لسطح المكتب Personalize تخصيص

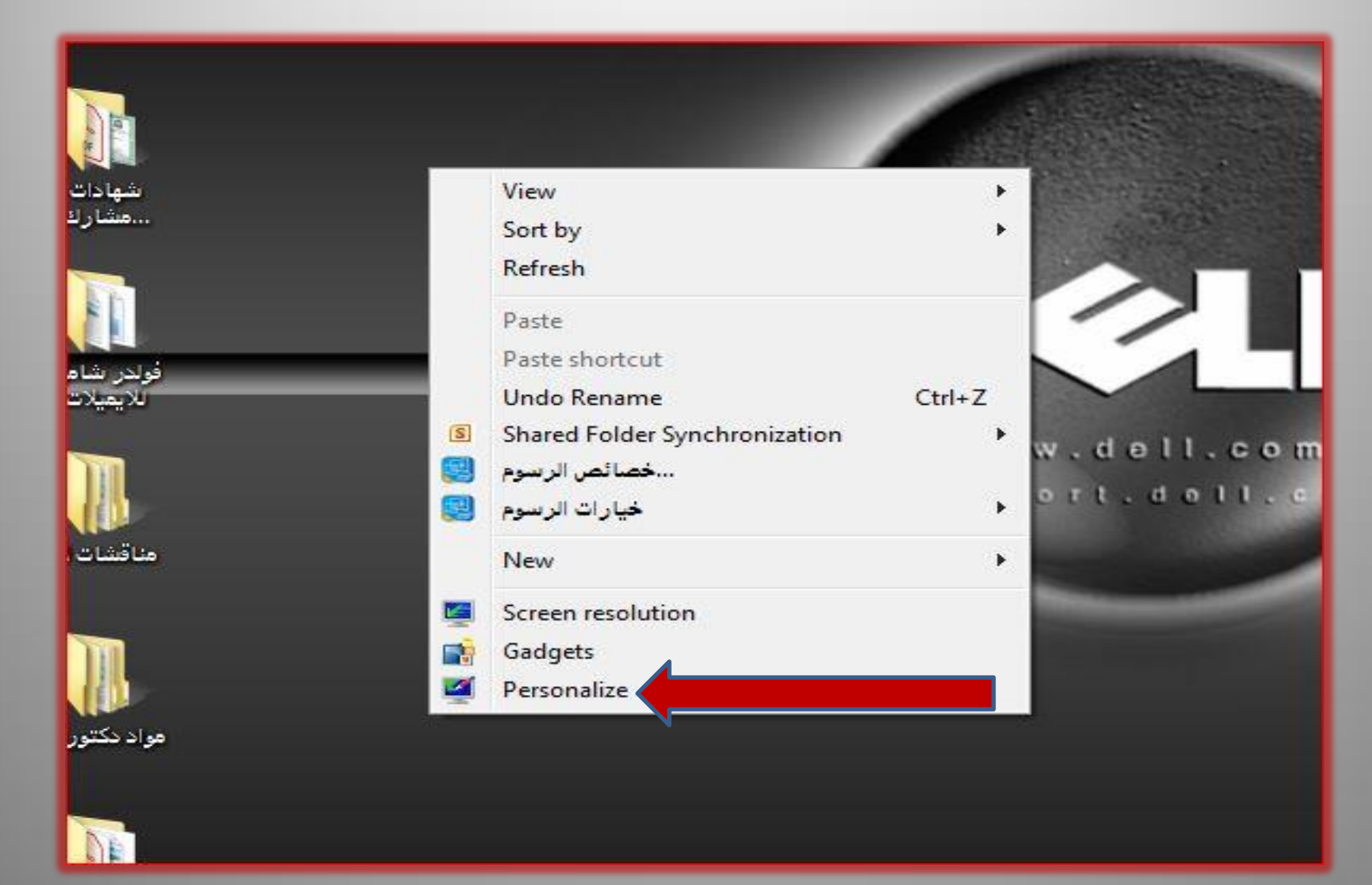

# خيار تخصيص Personalize

- ميكن من خالل هذا اخليار معل الايت
	- -1 تغيري خلقيات سطح املكتب
- -2 تفعيل خاصية حمية الشاشة saver screen
	- -3 تبديل لون الويندوز والنوافذ
- -4 اظهار او اخفاء الايقوانت الاساس ية لسطح املكتب وتغيري صورة الايقونة ان رغبت وكما في الشكل ادناه

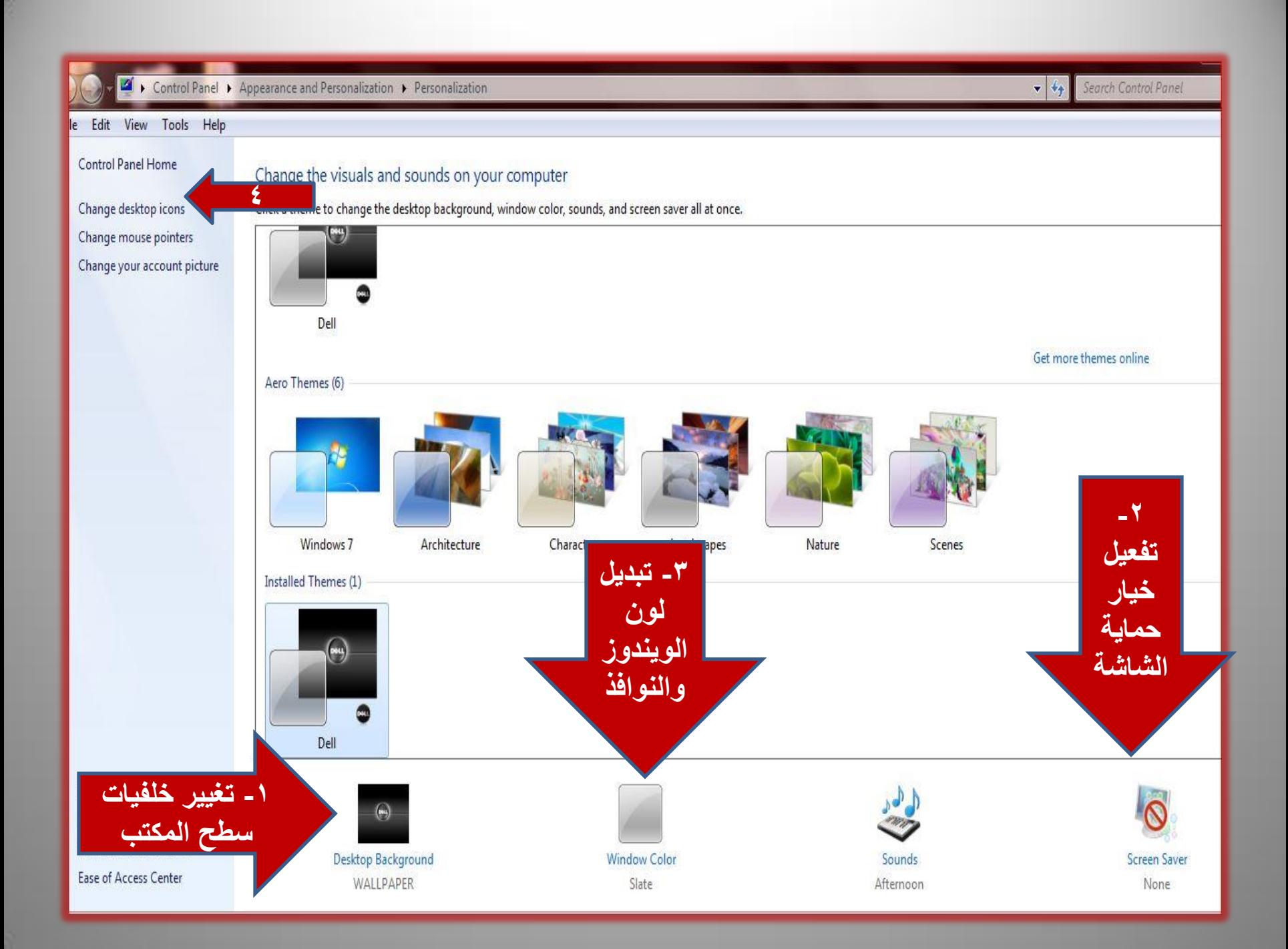

### اخف اء اواظهار ايقونات سطح المكتب االساسية compter, user file, network, reycycle bin

<span id="page-12-0"></span>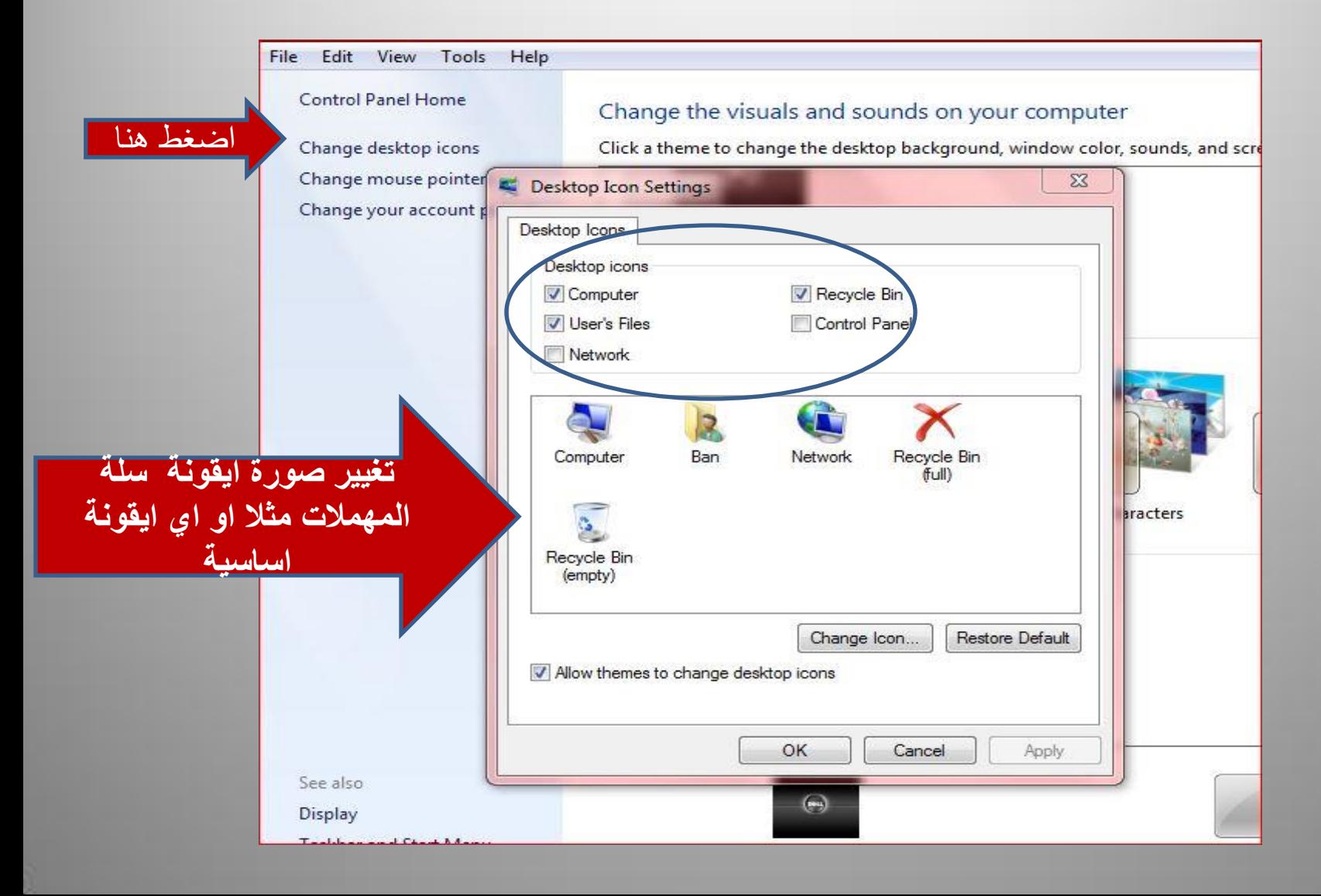

# اما عند الضغط على الكلك االيمن للماوس على اي ملف فتظهر لنا الخيارات او العلميات االتية والتي يمكن تطيقها على الفولدر المحدد

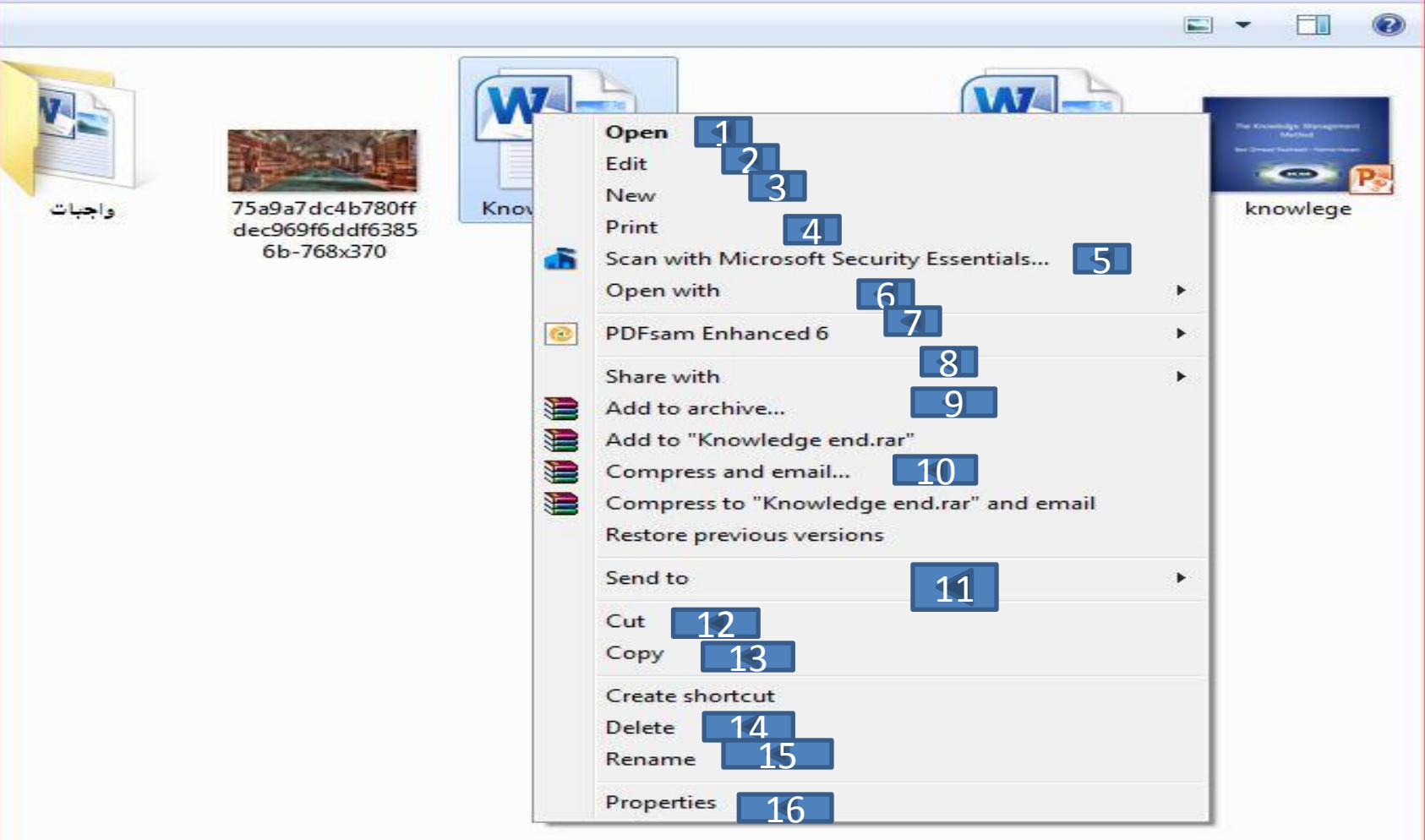

- -1 Open فتح امللف احملدد
- -2 Edit تعديل امللف احملدد
	- -3 New فتح ملف جديد
- -4 Print طباعة امللف احملدد
- -5 معل ساكن للملف احملدد وبواسطة برانمج مضاد الفايروسات املثبت يف احلاس بة
- -6 with Open فتح بواسطة ) فتح امللف احملدد مبجموعة الربامج الاخرى المثبتة في الحاسوب والتي تتوافق مع الملف )
- -7 حتويل امللف احملدد اىل نوع pdf
	- -8 مشاركته مع
	- -9 اضافته اىل الارشفة
	- -10 ضغط امللف احملدد
- -11 to Send ارساهل اىل )سطح املكتب، الس يدي درايف،اخل(
- -12 Cut نقل امللف احملدد اىل ماكن اخر من مواقع التخزين)x+Ctrl )
- -13 نسخ امللف )معل نسخ اخرى منه يف اي موقع اخر( )c+Ctrl )ويرافق هذين الامرين الامر Paste لصق او )v+Ctrl )من لوحة املفاتيح
- -14 Delete مسح امللف بصورة مؤقة اذ ميكن اس تعادته ابي وقت من خالل سةل المهملات ، اما المسح الدائمي فيتم عن طريق المفاتحين ( Shift + Delete)
- -15 Rename اعاد تسمية امللف احملدد
- -16 Properties عرض خصائص وتفاصيل امللف احملدد

## اما عند الضغط على الكلك االيمن للماوس على اي فولدر فتظهر لنا الخيارات او العلميات االتية والتي يمكن تطيقها على الفولدر المحدد

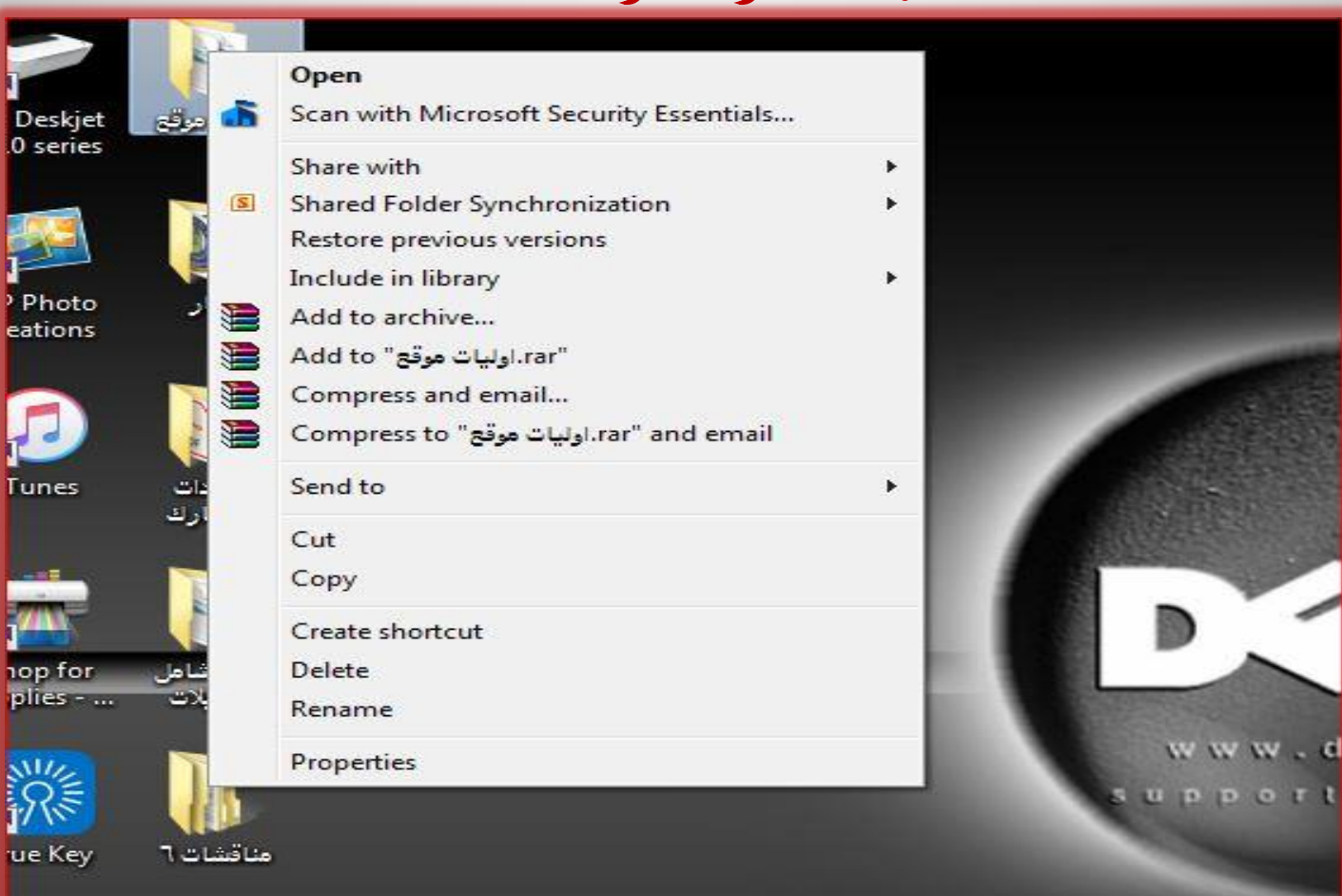

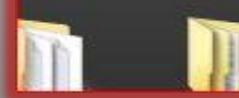

• شكرا لحسن االصغاء